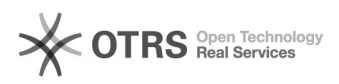

## Instalando impressoras no MAC OS 26/04/2024 12:51:59

## **Imprimir artigo da FAQ**

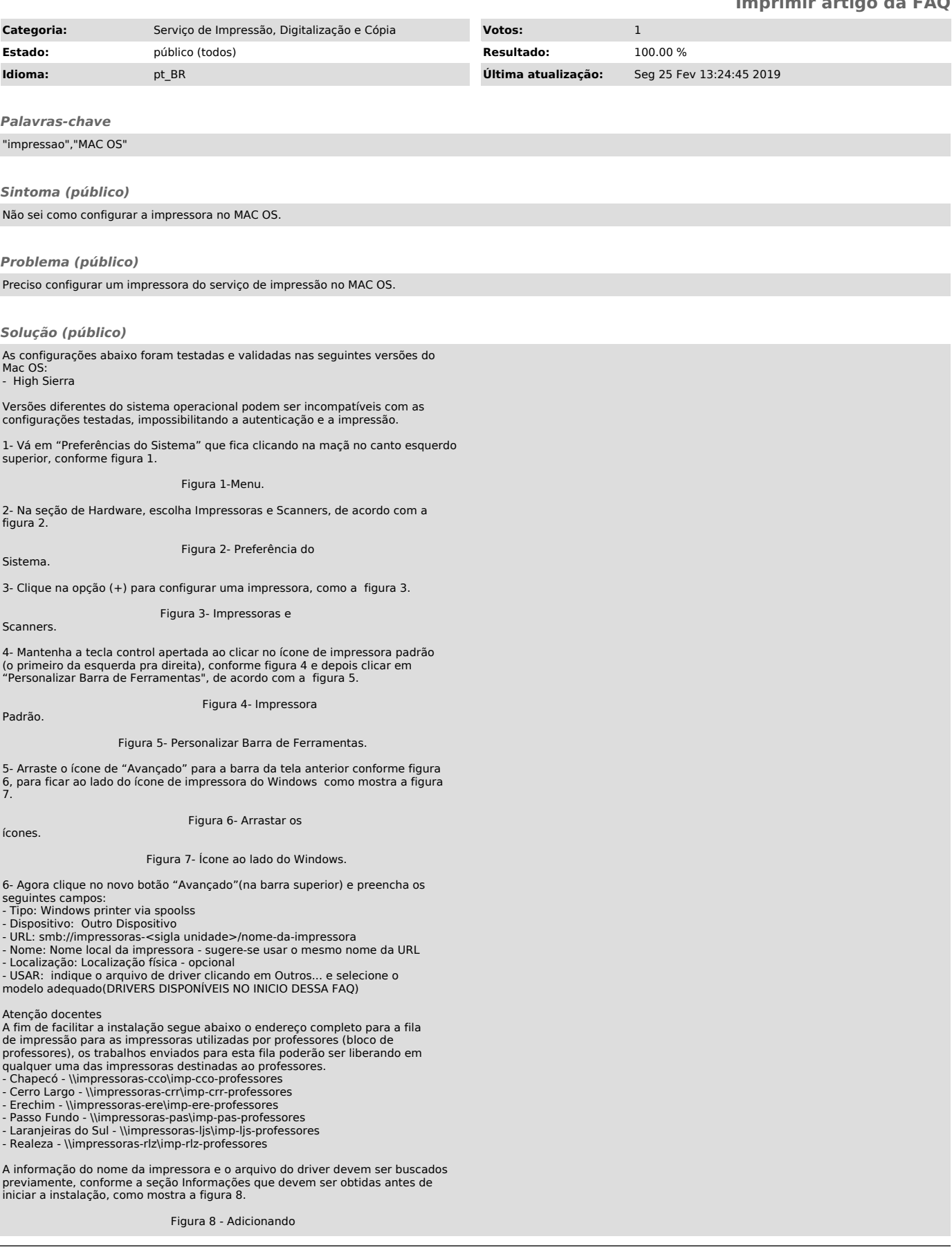

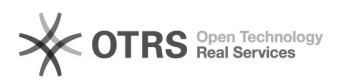

impressora

Selecione o Driver após baixa-los e clique em abrir

Depois de verificar se é o driver correto, clique em adicionar

Na próxima tela clique em OK e a configuração estará completa.

Feito isso abrirá uma tela para inserir as credenciais, insira seu IdUFFS precedido de "uffs\" como na imagem abaixo:

Obs<sup>1</sup>. o DNS deverá ser obtido via DHCP, caso estiver fixo não será possível<br>utilizar a impressora.

Obs²: Em caso de erros ou dificuldades de utilização do manual, favor dirigir-se ao setor de Tecnologia da Informação da sua unidade.